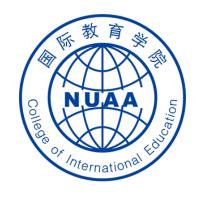

# Students' Operation Manual of Graduation Thesis System Part III

( How to submit the thesis for plagiarism inspection & your e-signature )

Updated on May 17th, 2021

# STEP 1: 登录 Log in

#### 地址 Website

系统地址 website: (Navigator suggested: 360 or Chrome) <a href="http://aao.nuaa.edu.cn">http://aao.nuaa.edu.cn</a>

## Click "毕业设计(论文)管理系统" to visit the graduation thesis management system

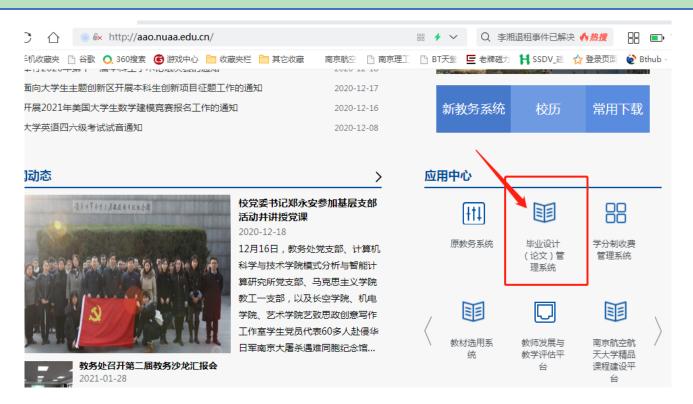

#### 账号、密码 Account and Password

账号: 学号 Account: Same as your school ID

密码: Password: Same as your PSW of DED system

Then click "登录" (Login Button) to log in.

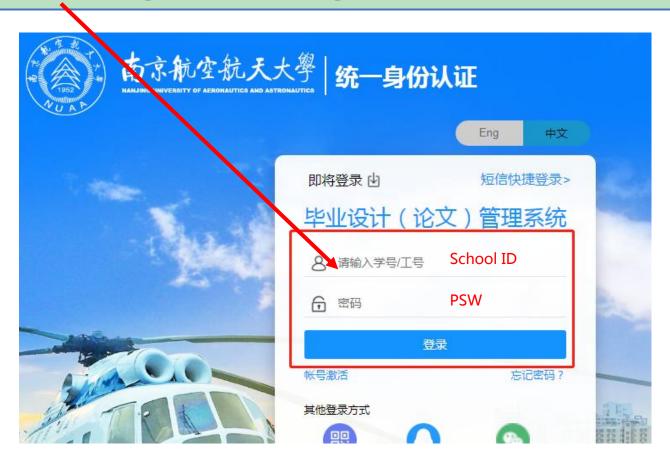

# STEP 2: Click "提交毕业设计(论文)" to start uploading the thesis for plagiarism inspection

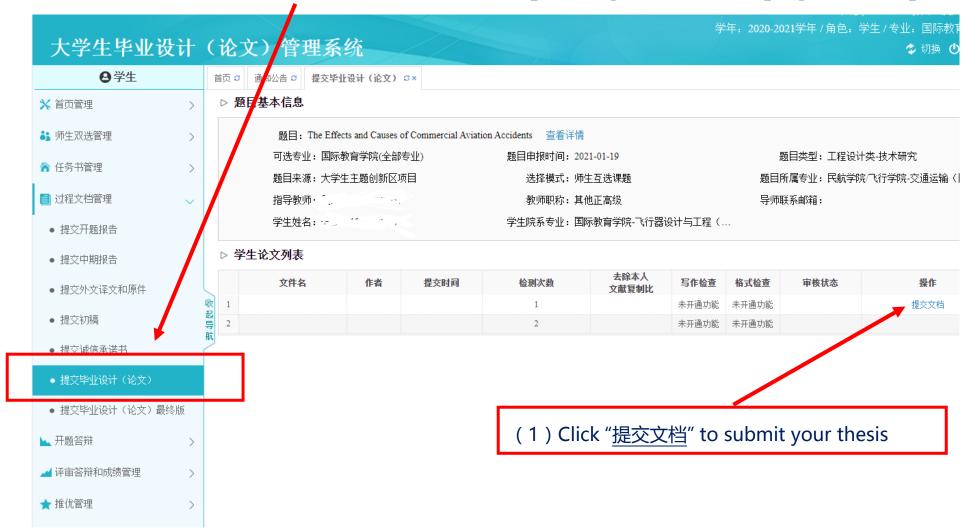

## (2) Input the required information about your thesis

Keywords ( no less than 3 ) separated by semicolons

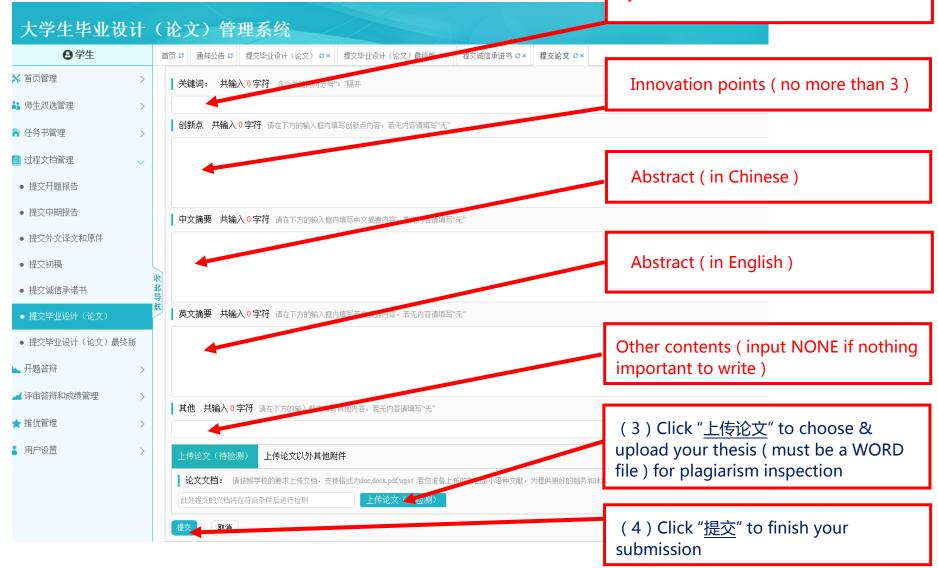

## (5) Click "<u>提交毕业设计(论文)</u>" again to get the inspection result & detailed report

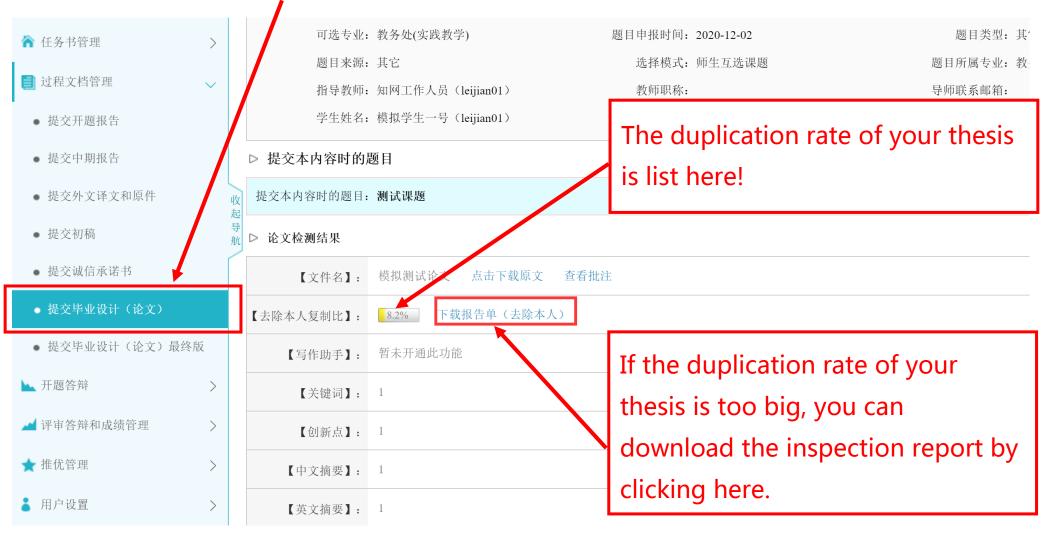

## **Important Note:** How to upload the e-signatures

Some important documents of your thesis work must be signed by both supervisors & students. To increase the working efficiency, e-signatures need to be uploaded in the system.

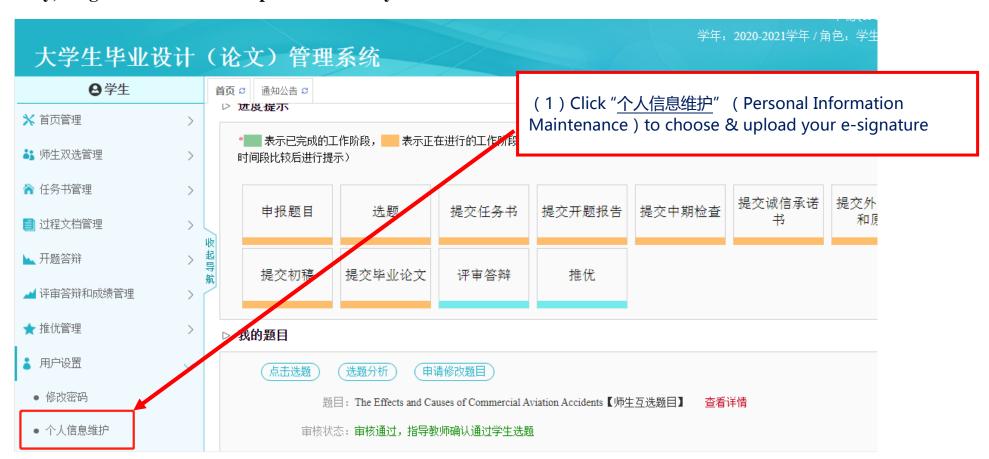

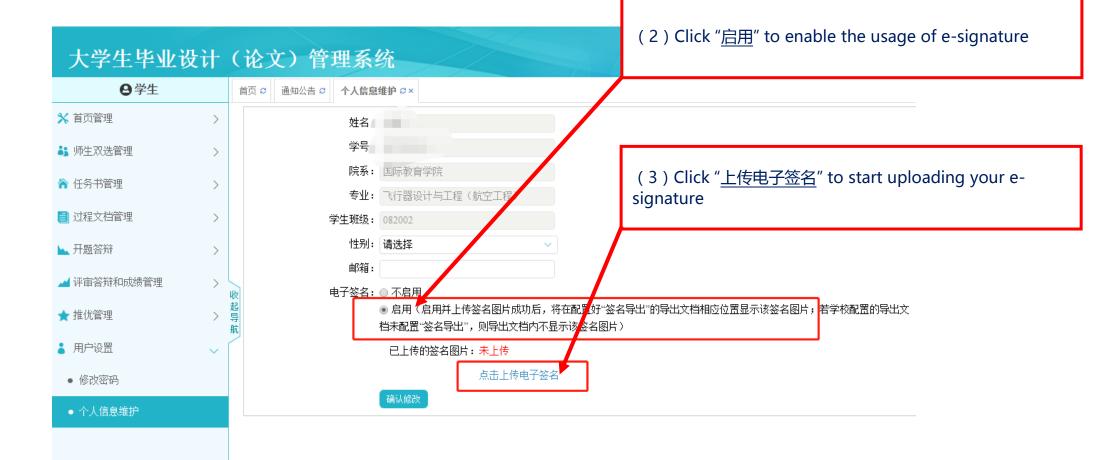

### **Example for uploading an E-signature:**

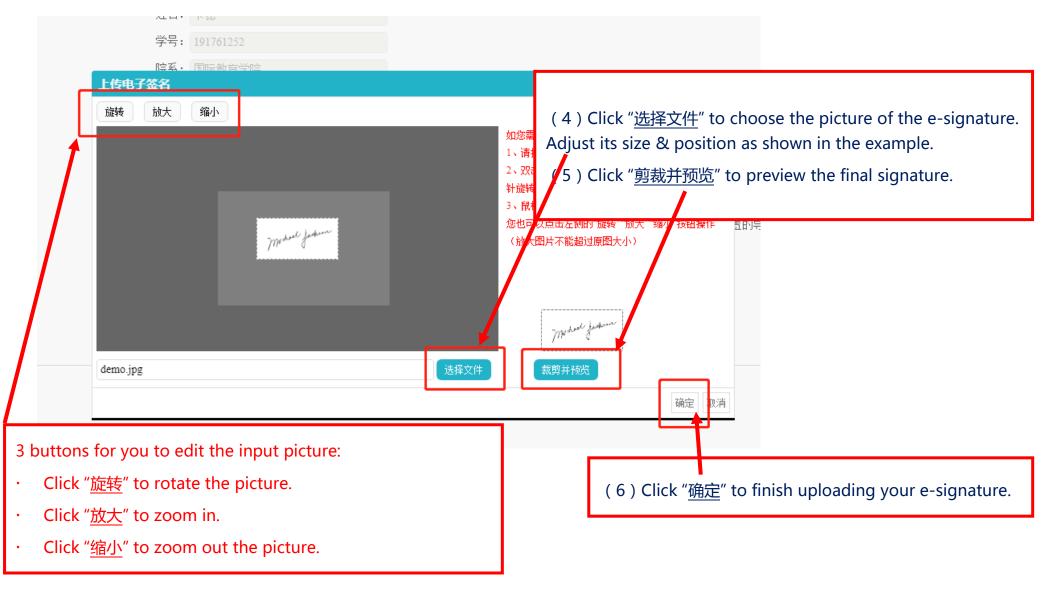

学年: 2020-2021学年/角色: 学生 大学生毕业设计(论文)管理系统 ❷学生 首页 C 通知公告 C **个人信息维护** C× 💥 首页管理 姓名: 卡德 学号: 191761252 **3** 师生双选管理 院系: 国际教育学院 ↑ 任务书管理 专业: 飞行器设计与工程(航空工程) 📋 过程文档管理 学生班级: 082002 Your e-signature is displayed here!:) 性别: 请选择 ▶ 开题答辩 邮箱: ✍️ 评审答辩和成绩管理 电子签名: ◎ 不启用 ● 启用(启用并上传签名图片成功后,将式配置好"签名导出"的导出文档相应位置显示该签名图片。 ★ 推优管理 档未配置"签名导出",则导出文档内不显示该签名图片) ▲ 用户设置 已上传的签名图片: My doed justim 修改密码 点击上传电子签名 • 个人信息维护 (7) Click "确认修改" to confirm the modification of your e-signature